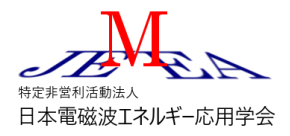

JEMEA Sympo2021@オンライン 参加方法(聴講者/発表者用)

## シンポジウム当日の操作

- 1.シンポジウムの開催ページに学会から連絡をされたパスワードでアクセスします。 <https://www.jemea.org/?p=52498>
- 2.JEMEA Sympo 2021 プログラム 日程 の中から参加したいセッションの[このセッションに入 室]をクリックします。次の画面が表示されます。

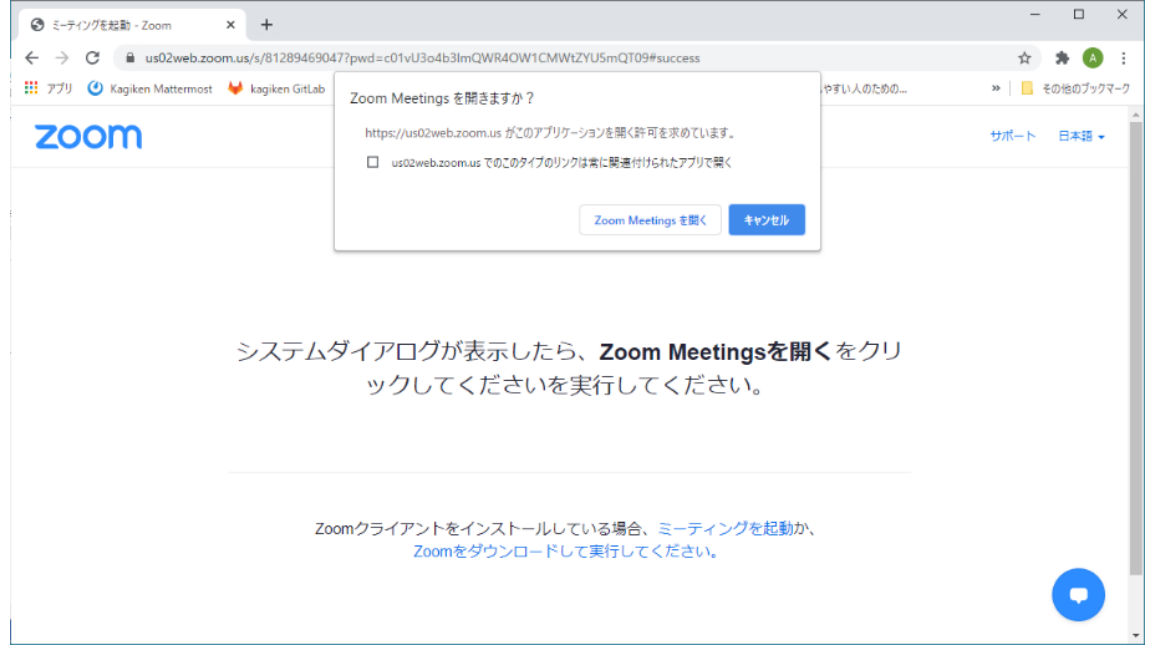

3.Zoom がインストールされている場合、上のような確認ダイアログが表示されますので、「Zoom Meeting を開く」をクリックします。 ※Zoom がインストールされていない場合は自動的にインストールされます。その時、いくつかダ イアログが表示されますが、「はい」をクリックしてインストールしてください。

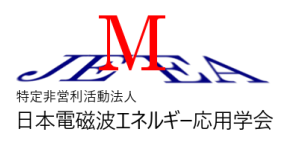

4.メールアドレスと名前を入力します。このとき必ず参加申し込み 時に入力したメールアドレスと氏名\_所属の組み合わせで入力し てください。(一致しない場合入室出来ないことがあります。)

なお当セッションで発表者は名前に  $\mathcal{O}$ ログラム番号 氏名 所属 (は半角スペース、例えば「1A00 電磁太郎 ㈱xx」のように入力します) を入力するようご協力をお願いします。

※各セッションが開始する前にアクセスすると右のよ うなダイアログが開きます。この場合はセッション開 始まで設定を確認してお待ちください。(異常ではあ りません)

セッション中にアクセスした場合は右のダイアログは 開かずそのままセッションに入室します。この場合6. に進みます。

5.上記の画面が表示された場合「自分のスピーカー をテスト」をクリックすると右のような設定画面 で設定とテストが可能です。音が出るか、マイクで 話したときに音が聞こえるかテストをお願いしま す。

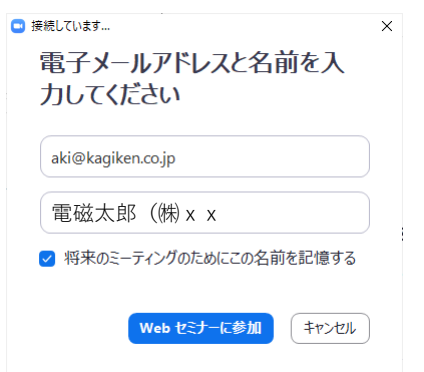

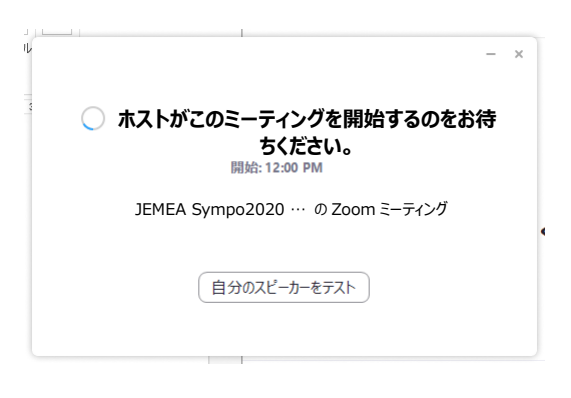

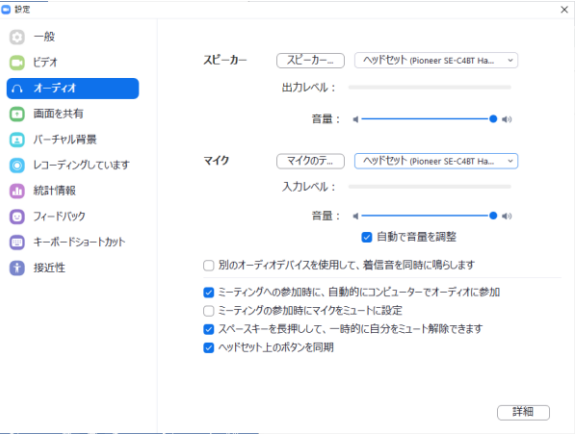

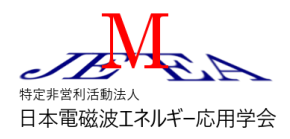

## 参加と質疑応答の方法

6.マイクとビデオ マイクのアイコンをク リックしてミュート⇔ミュート解除を切り 替えます。またビデオのアイコンをクリック してビデオの開始⇔終了を切り替えます。

7.参加者 クリックすると参加者の一覧が 表示されます。自分の名前が氏名 所属で表 示されていることを確認してください。もし この通りの名前で表示されていない場合は 次の手順で修正します。

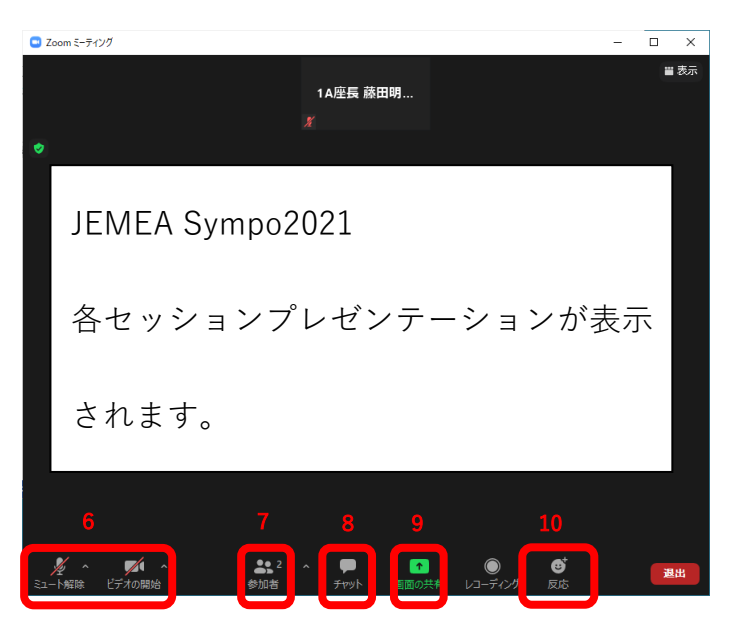

次ページに続く

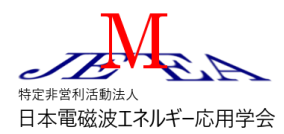

名前の変更 参加者一覧から自分の名前の右側に 表示されている「詳細」ボタンをクリックすると「名前 の変更」が表示されます。選択して表示されるダイアロ グで名前を入力してください。

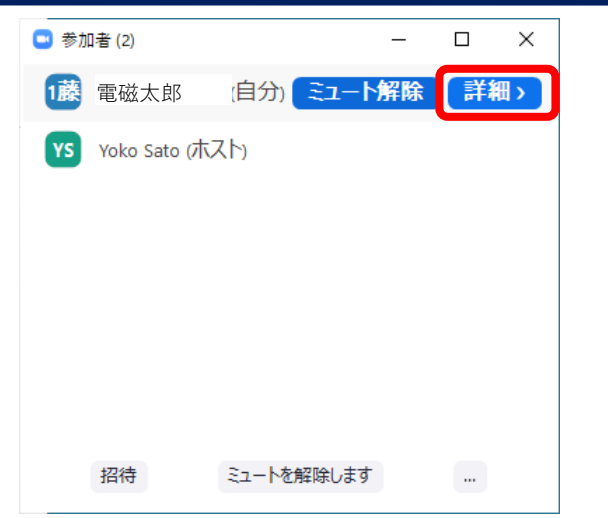

手を挙げる 座長が質問を受け付けた後に口頭に よる質問を希望する時に手を挙げます。参加者一覧画面 の右下に表示される … をクリックすると挙手ボタン が表示されクリックすると挙手できます。

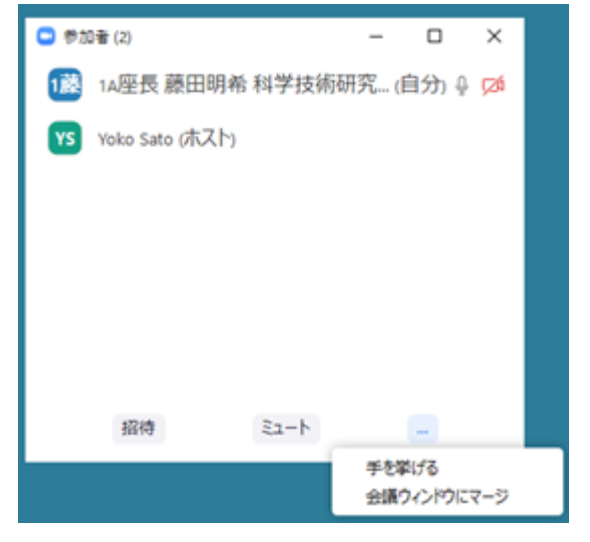

指名後発言する 指名された場合は「ホストはあなたが マイクをミュート解除するよう希望しています」のダイ アログが表示されますので「今すぐミュートを解除」を クリックして口頭で質問を開始してください。

またビデオを有効にしていない場合はビデオの開始を依 頼するダイアログが表示される場合があります。通信に 問題がない場合は「自分のビデオを開始」をクリックし てビデオを有効にしてください。

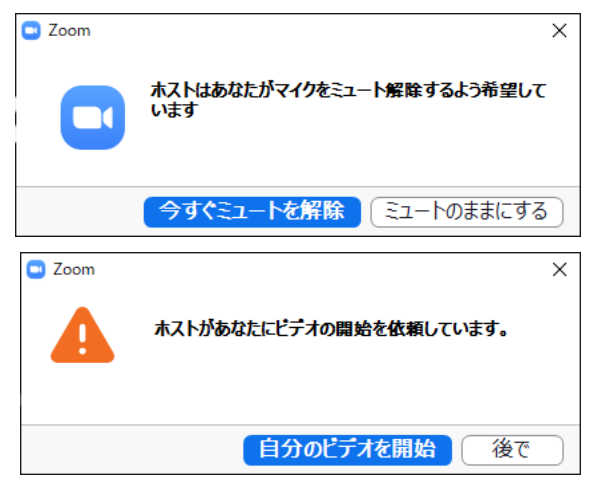

一つの質問中は連続して話すことが出来ますが、一旦質問を終了したあと再度発言を希望する場合は再 度挙手して座長の指名を待ってください。

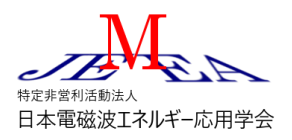

- 8.チャット セッションの冒頭で座長が使用を許可した場合はチャットに質問文を入力することで 座長の判断で質問を代行してもらうことが可能です。
- 9.画面の共有 発表者以外の人はクリックしないでください。

発表の方法

10. 発表する

画面の共有 座長に発表開始を依頼された発表者はこのボタンをクリックして発表スライドを共有し ます。また発表者でも座長が開始を依頼するまではクリックしないでください。発表者は次のように行 います。

- ① 必ず発表の開始 5 分前には参加してください。確認できない場合電話で所在を確認します。参加者 をクリックして自分の名前が [発表番号 氏名 所属] になっていることを確認してください。
- ② 出番の前に必ずプレゼンテーションで使用するアプリケーションを起動します。PowerPoint を使 用する場合でスライドショーを用いて発表する場合は「スライドショー」メニュー→「スライドシ ョーの設定」から「聴講者として使用する(ウィンドウ表示)」を設定します。編集画面のままプレ ゼンテーションすることも可能です。pdf でプレゼンテーションすることも可能です。

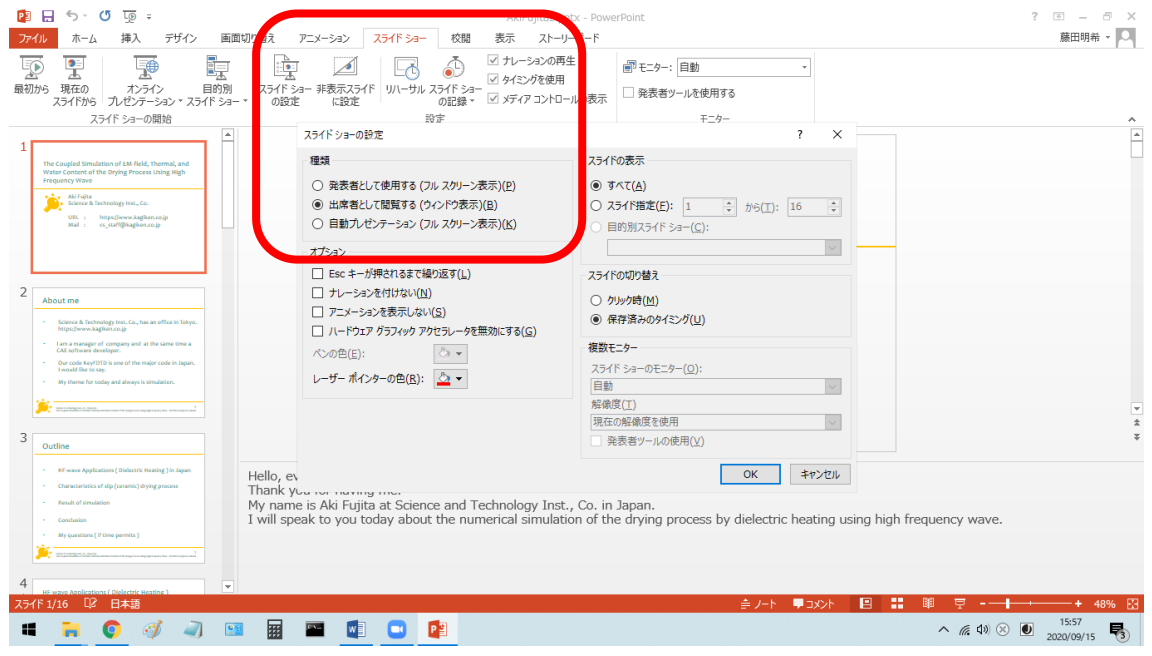

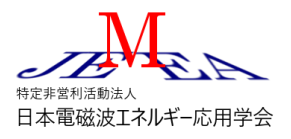

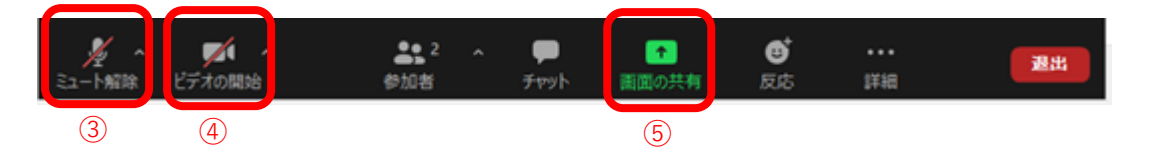

- ③ マイクのアイコンをクリックして「ミュートを解除」します。ミュートしたまま時間がたつとホス トから右のダイアログでミュートの解除を促されます。「今すぐミュートを解除」をクリックしま す。
- ④ ミュートを解除したらクリックして「ビデオの開始」します。通信状況によっては途中でホストが ビデオを切断する場合があります。一旦切断された場合は「ビデオの開始」は再度クリックしない ようにしてください。(クリックしても開始できません。)
- ⑤ 「画面の共有」をクリックして右のよ うなウィンドウ一覧からスライドの ウィンドウを選択して「共有」をクリ ックします。Zoom のウィンドウは共 有したウィンドウで隠れますが仕様 です。プレゼンテーションを開始して ください。

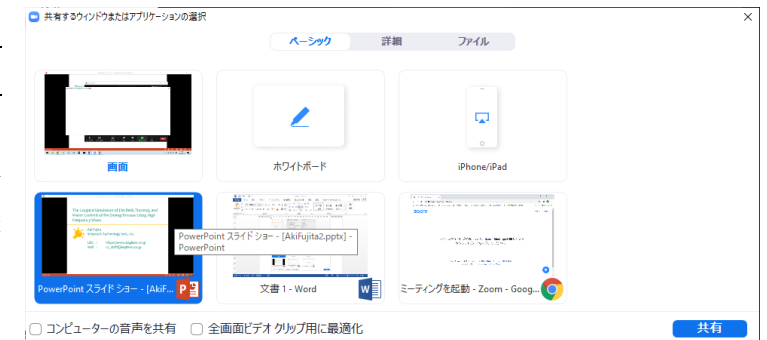

※ 共有する画面を間違えた場合は「画面を共有しています」の近くにマウスカーソルを近づけて「新 しい共有」をクリックすると再度ウィンドウの選択画面が表示されます。正しいウィンドウを選択 しなおしてください。

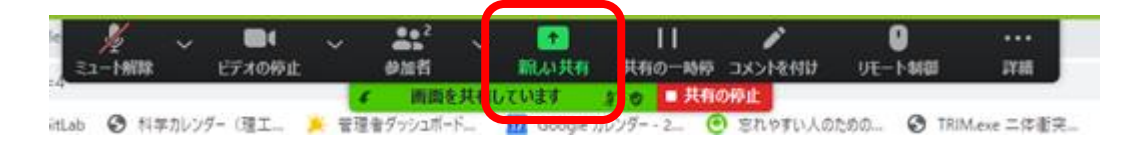

⑥ 質疑応答は通常の発表同様、質問がある聴講者は挙手し、座長が指名した聴講者が質疑を行います ので口頭で回答してください。

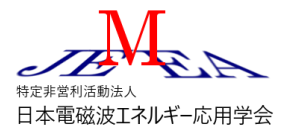

ポスターセッション、懇親会の参加について ポスターセッションと懇親会は Zoom のブレイクアウトルームの機能を使用します。

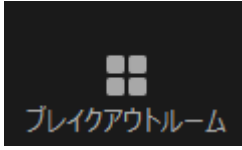

Zoom のメニューでブレイクアウトルームアイコンをクリックすると参加可能なブレイクアウトルーム の一覧が表示されます。ブレイクアウトルームアイコンが表示されていない場合は「詳細」アイコンを クリックすると「ブレイクアウトルーム」が選択できます。

一覧の中から参加するルームの「参加」リンクをクリックすると画面が切り替わり選択したルームに参 加できるようになります。

なおブレイクアウトルームを使用するのは企業 IR 時間後の昼休み、懇親会、ポスターセッションです。 口頭発表の時間帯はブレイクアウトルームアイコンは表示されません。

> 第15 回 日本電磁波エネルギー応用学会 シンポジウム実行委員会 ご質問等は [sympo2021@jemea.org](mailto:sympo2021@jemea.org) まで